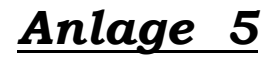

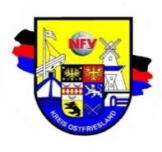

# *Nachbearbeitung Spielbericht Online (SBO):*

Online-Spielbericht für die A bis F-Junioren (FairPlayLiga) Plicht. Das SBO-Modul wird mit der Geschäftsführerkennungen durch den Verein im Modul "VereinsAdmin" freigeschaltet!!!

Sollte kein Schiedsrichter angesetzt worden sein (z.B. E-Junioren) bzw. der SR ist nicht erschienen oder hat keine Kennung, kann der Spielbericht über eine Vereinskennung des Heim- oder Gastvereins mit den Spieldaten "online" nachgetragen werden. Das Verfahren ist

nachfolgend beschrieben.

- **1. Der Spielbericht Online ist von beiden Mannschaftsverantwortlichen vor der angesetzten Anstoßzeit freizugeben. !!!!!!!**
- **2. Die Nachbearbeitung (erst nach Spielende möglich):**  Der Heimverein/Gastverein muss zur anschließenden Nachbearbeitung den Button "Schiedsrichter  **nicht angetreten" klicken. Jetzt müssen folgende Daten ergänzt bzw. eingegeben werden.**
- **3. Das Register Spielverlauf ist auszuwählen.**
- **4. Folgende Eingaben zum Spielverlauf sind auszufüllen.**
- 4.1 Name und Telefonnummer des Schiedsrichters sind für eventuelle Rückfragen einzutragen.
- 4.2 Die Anstoßzeit und das Ende sind einzutragen.

4.3 Das Ergebnis zur Halbzeit und das Endergebnis sind einzutragen.

*4.4 Wenn kein Schiedsrichter angesetzt, ist bei Schiedsrichterkosten 0,00 Euro einzutragen (Pflichtfeld)*

4.5 Button "Speichern" klicken

- **5. Freitextfeld "sonstige Vorkommisse**" Hier sind Verletzungen und Vorkommisse einzutragen.
- **6. Auswechselungen (Wichtig: ohne Eintragung der Uhrzeit)**
- 6.1 Eingesetzte Auswechselspieler "Heim " sind im Drag& Drop einzutragen
- 6.2 Eingesetzte Auswechselspieler "Gast " sind im Drag& Drop einzutragen
- 6.3 Button "Speichern" klicken

### **7. Das Register Torschütze ist auszuwählen. (freiwillige Eingabe)**

- 7.1 Torschützen sind mit Spielminute und im Drag& Drop einzutragen
- 7.2 Button "Speichern" klicken

### **8. Das Register Vorkommisse ist auszuwählen.**

- 8.1 Haken setzen auf "NEIN"
- 8.2 Den Spielbericht freigeben, durch Anklicken des Button im Register "Freigeben"

**Wichtig: Sollten die angezeigten Fehlermeldungen nicht beachtet worden sein, ist die Freigabe**

**des Spielberichts nicht möglich. Ggf. ist sofort Rücksprache mit dem Staffelleiter zu halten.** Wenn der SBO nicht genutzt werden kann, ist der anliegende Zusatzbogen "Schiedsrichter" mit den benötigten Daten über den Spielverlauf (ein Beispiel ist beigefügt) fristgerecht mit einem handschriftlichen Spielbericht an den entsprechenden Staffelleiter zu senden. Die Betreuer haben für diesen Fall immer einen Freiumschlag mit der Anschrift des zuständigen Staffelleiters in der Passtasche vorzuhalten.

# *Die Eingabe hat am Spieltag bis spätestens 24.00 Uhr zu erfolgen !!!!!*

## *Mobiler Spielbericht für Vereine*

[Noch einfacher ist der SBO mit der neuen App "mobile Spielbericht für Vereine" zu bedienen.](https://www.dfbnet.org/egmweb/login.do) [Diesen öffnen Sie, indem Sie sich wie gewohnt mit Ihrem Smartphone in der Login-Maske von](https://www.dfbnet.org/egmweb/login.do) [DFBnet SpielPLUS anmelden. Sie werden automatisch zur mobile Version des Spielberichts weitergeleitet.](https://www.dfbnet.org/egmweb/login.do)

*Mannschaftsaufstellungen müssen nicht mehr über den Laptop eingegeben werden, sondern können bequem von Spielfeldrand aus eingestellt und freigegeben werden. Die Aufstellung wird automatisch gemäß der geltenden Staffelregeln visuell überprüft.* 

## *Eine 2-Minuten-Videoschulung ist unter*

**<http://portal.dfbnet.org/de/service/dfbnet-module/spielbericht/spielbericht-mobil.html>** *zu finden.*